### 2017年10月

### 注目のリリース**:** 新しい **Google** カレンダーのご紹介

ウェブ版 Google [カレンダーの新しい外観と機能](#page-1-0)

- [会議室の予約時に施設の詳細情報を確認](#page-1-1)
	- [カレンダーの招待状にリッチテキスト形式とハイパーリンクを追加](#page-2-0)
	- [「日」ビューで複数のカレンダーを並べて管理](#page-2-1)

<span id="page-0-0"></span>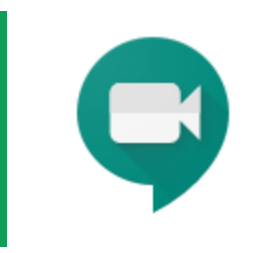

#### 共同作業

場所を選ばず作業

[各国の電話番号にダイヤルすることで](#page-4-0) Hangouts Meet のビデオ会議への参 [加が可能に](#page-4-0) Hangouts Meet [ハードウェアのご紹介](#page-5-0) Hangouts Meet [の会議を録画して](#page-7-0) Google ドライブに保存

Gmail [のアドオンを使用することで、受信トレイでさまざまな作業が可能に](#page-10-0)

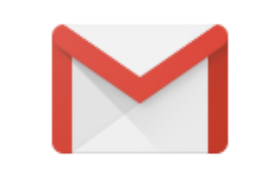

### シンプルな使い勝手 新しい Google [サイトでのページ階層の展開](#page-13-0)

Android 版 Google コンタクト[アプリの新機能](#page-8-0)

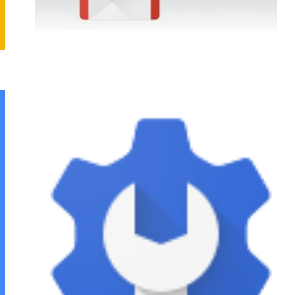

#### ビジネス対応 [管理コンソールのレポート機能の更新](#page-14-0): Google ドライブのレポートにアクティビ [ベースの指標が登場](#page-14-0) ズに合った G Suite [エディションを簡単に選択可能に](#page-15-0) [削除されたユーザーの復元可能期間を](#page-15-1) 20 日間に延長 「Google [からのメッセージ」による](#page-16-0) 2 段階認証を推奨 G Suite [との連携に対応するサードパーティ製](#page-17-0) SSO アプリを新たに 10 個追加 会社所有の Android [搭載端末のシステムアプリを管理](#page-17-1)

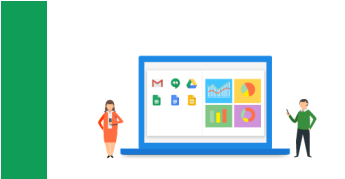

### **G Suite** についてのその他のお知らせ

Cloud Connect:G Suite [管理者のコミュニティ](#page-19-0) G Suite [管理者向けの最新情報の動画](#page-19-1)

ヘルプセンターの記事 G Suite [の最新情報を](https://support.google.com/a/table/7314896?visit_id=0-636465165998720879-1950479&p=whatsnew&rd=1&hl=ja)ご覧いただくと、リリースされた機能の詳細を把握できます。 このページには、G Suite [アップデート](https://gsuiteupdates.googleblog.com/) ブログで紹介されていない内容も記載されています。

より良いリソースをお届けできるよう、よろしければ[ご意見を](https://docs.google.com/a/google.com/forms/d/19AJmnJuG_JWdOTSf0B_kL1DFemE8bbkJbZ42Iz6uDx0/viewform)お聞かせください。

- G Suite チーム、2017 年 11 月 1 日

## 注目のリリース:新しい Google カレンダー のご紹介

<span id="page-1-0"></span>ウェブ版 Google カレンダーの新しい外観と機能

発表日: 2017 年 10 月 17 日 組織で共有 - [トップへ戻る](#page-0-0) -

最新情報**:** ウェブ版 Google カレンダーの新しいインターフェースをご利用いただけるようになりました。 デザインが改良され、新機能が追加された新しいカレンダーでは、時間をさらに効率良く管理できるほか、 実にさまざまなタスクを行えます。

新しいウェブ版カレンダーには、モダンなカラーパレットや洗練されたデザインなど、従来のカレンダー モ バイルアプリの特長がそのまま反映されているほか、画面サイズに合わせてレイアウトが自動調整されるよ うになっています。また、法人のお客様向けに、チームのスケジュール管理と会議の日程調整を簡単に行え る機能も追加されています。

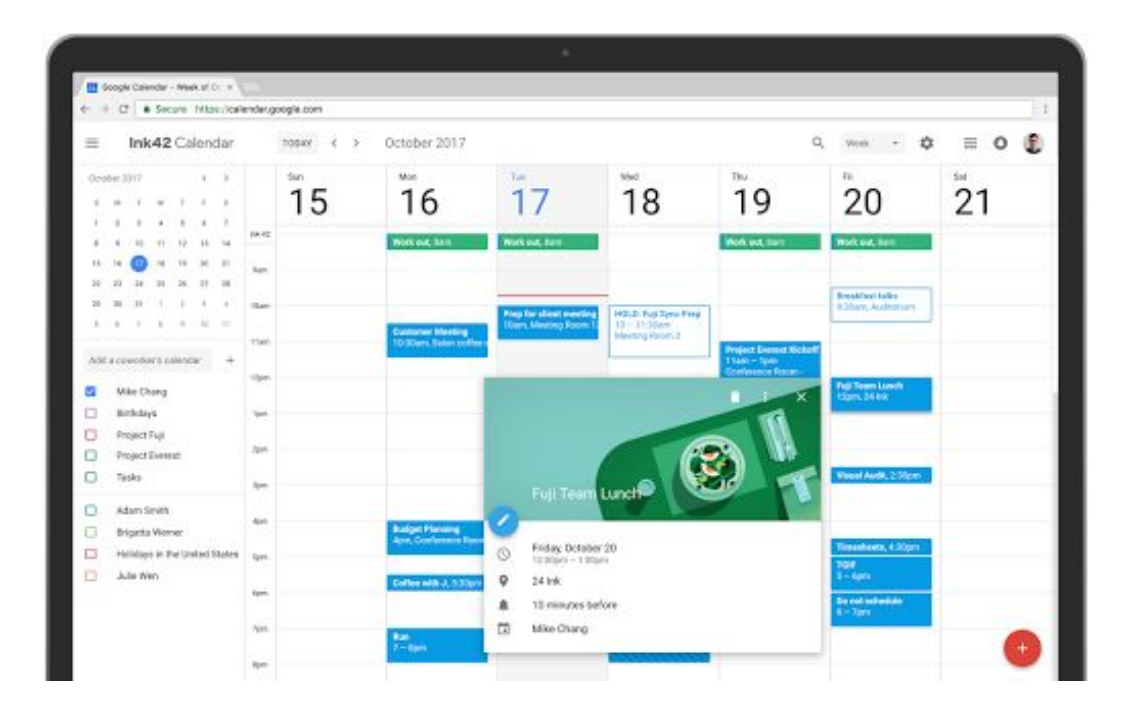

このたびの改良は、過去数年間にわたってお客様にお寄せいただいたカレンダーの動作と機能に関する貴重 なご感想やご要望を踏まえたうえで実現したもので、パソコンでこれまでよりもさらに簡単にスケジュール 管理を行っていただけます。新しいウェブ版カレンダーでは次のタスクを行えます。

<span id="page-1-1"></span>会議室の予約時に、施設の詳細情報を確認できます。 G Suite 管理者が、組織で所有する会議室の 詳細情報を入力して、会議室の場所や収容人数、音響・映像機器や車椅子用設備の有無などの情報 を従業員と共有できるようになりました。従業員はカレンダーで会議室を予約する際に、会議室の 名前にカーソルを合わせるだけで簡単に会議室の場所とリソースの詳細情報をポップアップで確認 できます。

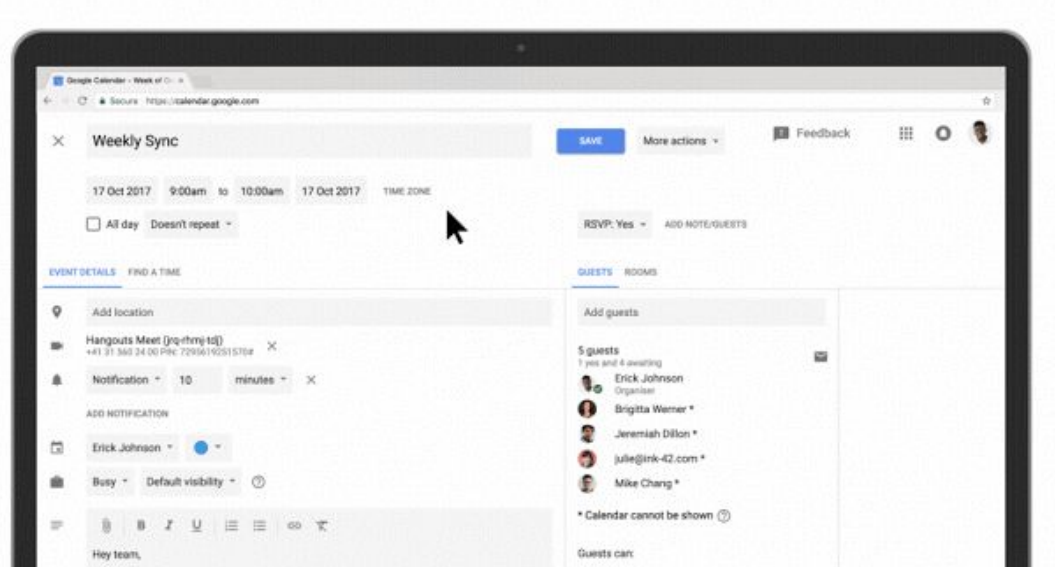

<span id="page-2-0"></span>● カレンダーの招待状にリッチテキスト形式とハイパーリンクを追加できます。 会議に関連のあるスプ レッドシートやドキュメント、プレゼンテーションのリンクをカレンダーの招待状に追加して、それ らのファイルを新しい [予定の詳細] ビューで直接開くことができるようになりました。これにより、 より詳細な予定リストを作成し、会議に必要なすべての資料を 1 か所にまとめておくことができます。

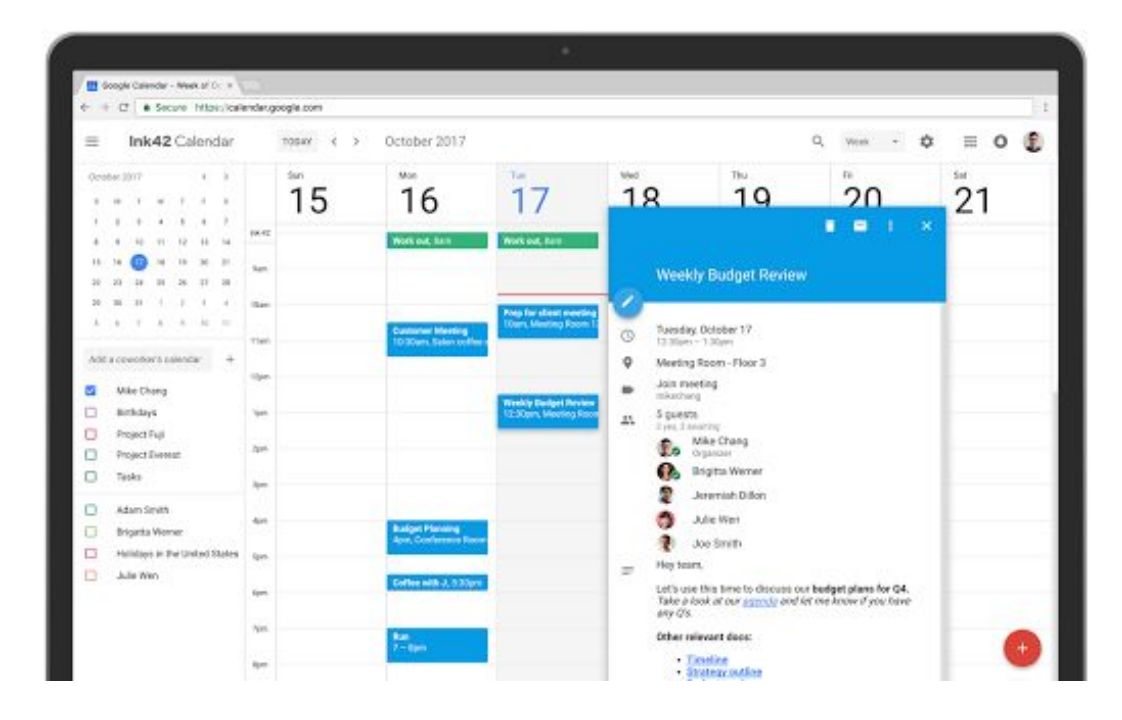

<span id="page-2-1"></span>● **[**日**]** ビューで複数のカレンダーを並べて管理できます。 列ごとに異なるカレンダーを表示して管理で きるようになりました。これにより、複数のカレンダーの管理を担当する秘書などが、チームに代 わって簡単に会議のスケジュール設定を行えます。その際には、[日] ビューをクリックし、表示する 複数のカレンダーを選択してください。

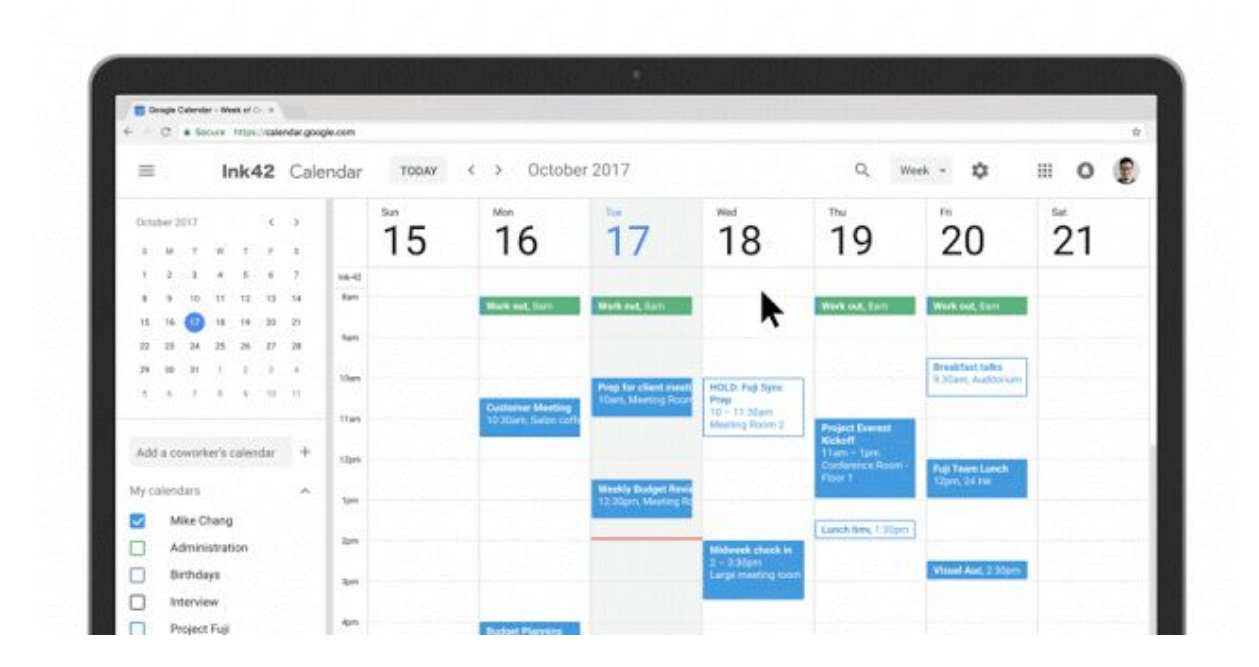

カレンダーに加えられた改良はこれだけではありません。カレンダーの招待状に表示されている参加者の名 前にカーソルを合わせると、そのユーザーの連絡先が表示されるようになりました。また、会議の招待状を 誤って削除してしまった場合に備えて、削除したアイテムを 1 か所にまとめて表示して復元する新しい方法 もご利用いただけるようになりました。さらに、[日] ビュー、[週] ビュー、[月] ビューのスクリーン リーダー 対応の状況が改善し、より多くのお客様に快適にご利用いただけるようになっています。ご紹介した改良点 の詳細については、[こちらの投稿を](https://support.google.com/calendar/answer/7541906?p=calendar_web_new&visit_id=0-636465166450583709-2714754523&rd=1&hl=ja)ご参照ください。

#### **G Suite** 管理者向けの追加情報

管理者とユーザーの皆様にウェブ版カレンダーの新しいユーザーインターフェースにスムーズに移行してい ただけるよう、状況に応じて2つの展開方法から選択していただけるようになっています(詳細については こちら[のヘルプセンターの記事を](https://support.google.com/a/answer/7534764?hl=ja)ご覧ください)。

- 自動**:** デフォルトの展開方法です。即時リリース ドメインの場合は 2017 年 11 月 14日 から、計画的 リリース ドメインの場合は 2017 年 11 月 28 日から、新しい UI への段階的な移行を開始いたしま す。すべてのユーザーの移行が完了するまでには、(オプトインとオプトアウトの段階を含めて) 約 8 週間かかります。このオプションを選択した場合、管理者やユーザー側で行っていただく操作 はありません。
- 手動**:** こちらの方法を選択すると、ユーザーが新しい UI に移行するタイミングを、Google 管理コン ソールから手動で設定できます。たとえば、今回の新しい UI の準備にあたっては、よく使われている カレンダー Chrome 拡張機能のデベロッパーと協調して作業を進めてまいりましたが、ユーザーが新 しいカレンダーに対応していない拡張機能を使用している場合もあります。あるいは、まずはテスト ドメインや組織部門で新しい UI を試してみたいと思われる管理者もいらっしゃると思います。そのよ うな場合は、このオプションを選択してください。

手動による展開を選択するには、[アプリ] > [G Suite] > [カレンダー] > [新しいカレンダー] の順にクリックし、 ユーザーに新しいカレンダー UI へのアクセスを許可するタイミングを組織部門ごとに設定します。手動に よる展開を選択した場合は、**2018** 年 **2** 月 **28** 日までにすべてのユーザーを新しい UI に移行してください。 2018 年 2 月 28 日になってもまだ以前のカレンダー UI を使用しているユーザーは、自動的に新しい UI に 移行されます。この場合、新しい UI をオプトアウトすることはできません。

下記のリソースと一緒に[こちらのスタートガイド](https://support.google.com/calendar/answer/7541906?p=calendar_web_new&visit_id=0-636465166971745449-2983880573&rd=1&hl=ja)をユーザーと共有し、ユーザーが新しいレイアウトについ て理解を深められるようにすることをおすすめします。

会議室とリソースに構造化したデータを追加する方法については、こちら[のヘルプセンターの記事](https://support.google.com/a/answer/7540850)(英語) をご参照ください。なお、この機能はカレンダーの以前の UI と新しい UI の両方でご利用いただけます。

#### より詳しく

カレンダーの新しい UI

- 管理者向け:
	- ヘルプセンター:[新しいカレンダーへのアクセスを管理する](https://support.google.com/a/answer/7534764?hl=ja)
- ユーザー向け:
	- ヘルプセンター:[カレンダーの新しいユーザー](https://support.google.com/calendar/answer/7541906?p=calendar_web_new&visit_id=0-636465167842165578-267471431&rd=1&hl=ja) インターフェースのご紹介
	- G Suite [ラーニング](https://gsuite.google.jp/learning-center/products/calendar/) センタ[ー](https://gsuite.google.com/learning-center/products/calendar/):カレンダー
	- G Suite ラーニング センター:カレンダー [スタートガイド](https://gsuite.google.jp/learning-center/products/calendar/get-started/)

会議室とリソースに関する構造化されたデータ

- 管理者向け:
	- ヘルプセンター:[構造化された会議室とリソースのデータ\(英語\)](https://support.google.com/a/answer/7540850?hl=ja)

共同作業

### <span id="page-4-0"></span>各国の電話番号にダイヤルすることで Hangouts Meet のビデオ会議への参加 が可能に

発表日: 2017 年 10 月 2 日 組織で共有 - [トップへ戻る](#page-0-0) -

最新情報**:** 今年 3 月の[リリース](https://gsuiteupdates.googleblog.com/2017/03/hangouts-meet-public-launch-and-hangouts-chat-eap.html)以来、Hangouts Meet をご提供するうえで重視してきたことの 1 つは、スムー ズかつシームレスに参加できる会議を実現することです。Hangouts Meet をご利用いただくことで、会議室 での話し合いはもちろん、パソコンやモバイル端末からでも簡単かつ生産的に会議を行えます。

出張先や作業現場など、外出先には必ずしもビデオ会議への参加に必要なデータ接続があるとは限りません。 そこで、G Suite Enterprise の Hangouts Meet で開催されるすべての会議に専用の参加用電話番号を設け、 ユーザーの皆様に上質な音声通話で会議にご参加いただけるようにいたしました。

このたびのリリースにより、参加用電話番号の提供対象地域が拡大されたため、チームのメンバーがどこに いても話し合いを行えるようになります。地域に応じた電話番号はカレンダーの予定と Meet アプリの両方 に表示されるので、簡単に見つけることができます。また、モバイル端末の Meet アプリに表示される電話 番号は、ユーザーの所在地に応じて更新されます(参加用電話番号の提供対象外の地域にいる場合は、近隣 地域の電話番号が表示されます)。

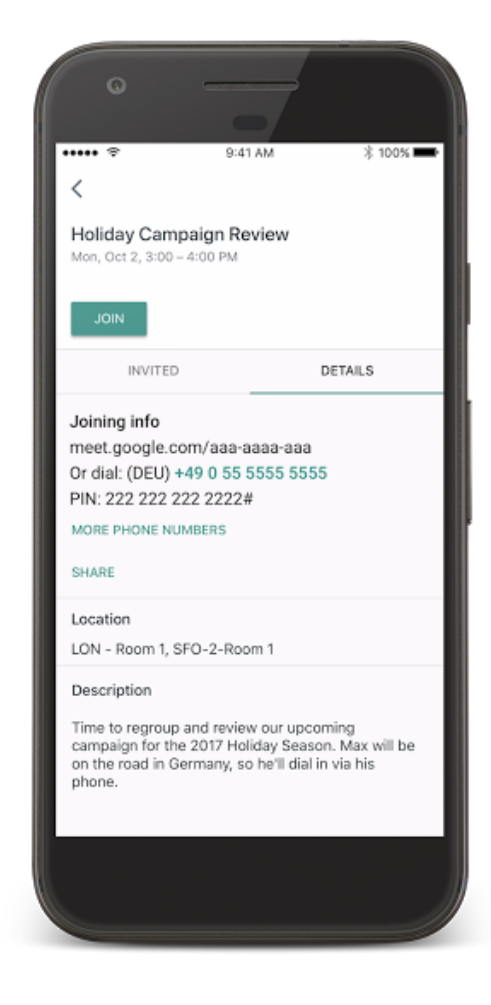

参加用電話番号の提供対象地域は次のとおりです(その他の地域にも順次拡大予定です)。

- オーストラリア (AU)
- ブラジル(BR)
- カナダ (CA)
- デンマーク (DK)
- フランス(FR)
- ドイツ (DE)
- イタリア (IT)
- オランダ (NL)
- ニュージーランド (NZ)
- ポーランド (PL)
- 南アフリカ (ZA)
- スペイン (ES)
- スウェーデン (SE)
- 英国(GB)
- 米国(US)

なお、地域に応じた電話番号が設定されるのは、新しく作成した会議のみです。

Hangouts Meet の会議に電話で参加する方法について詳しくは、こちら[のヘルプセンターの記事](https://support.google.com/meet/answer/7308559?hl=ja)をご覧 ください。

### <span id="page-5-0"></span>Hangouts Meet ハードウェアのご紹介

発表日: 2017 年 10 月 31 日 組織で共有 - [トップへ戻る](#page-0-0) -

最新情報**:** G Suite で重点が置かれているのは、優れたアイデアの実現に役立つツールを構築すること です。チームでアイデアを共有して行動に移すとき、主に会議がその出発点となります。そこで先日、 職場での利用に特化して Google ハングアウトを進化させた [Hangouts](https://gsuite.google.com/intl/ja/products/meet/) Meet と、クリエイティブなブ レインストーミングを会議で直接活用できる [Jamboard](https://gsuite.google.com/products/jamboard/)(英語)を発表しました。

これらのツールをカレンダーやドライブと組み合わせれば、各ツールの壁を超えたコラボレーション が実現し、仕事の進め方が変わります。チームメンバー全員が、どこにいても発言できるのです。

しかし、こうしたビデオ会議の進化も、すべての組織が手頃に利用できなければ役に立ちません。 そこで今回のリリースでは、あらゆる規模の企業に高品質のビデオ会議を提供する新しい方法として、 Hangouts Meet ハードウェアをご紹介します。

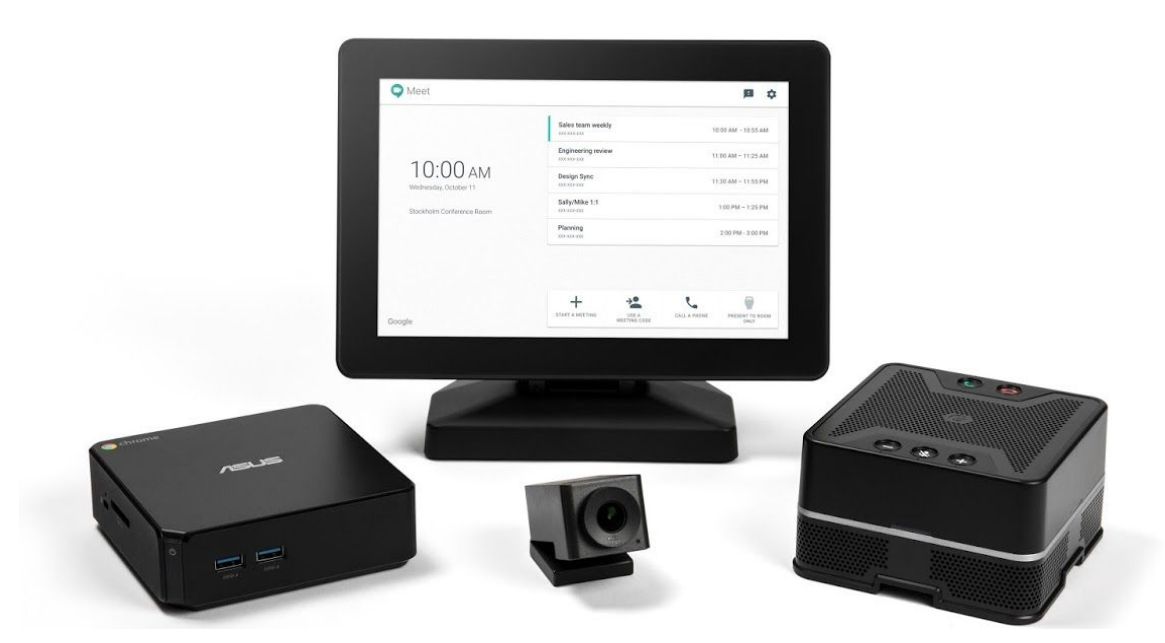

#### **Hangouts Meet** ハードウェアのご紹介

Hangouts Meet ハードウェアは、ビジネスで使える高品質のビデオ会議を高い費用対効果で実現します。 このハードウェア キットは、タッチスクリーン コントローラ、スピーカー マイク、4K センサーのウルトラ HD カメラ、ASUS Chromebox の 4 つのコンポーネントで構成されています。

新しいコントローラには最新の直感的なタッチスクリーン インターフェースが採用されており、スケジュー ル設定された予定にカレンダーから簡単に参加したり、1 回タップするだけで会議の詳細を表示したりでき ます。カメラの制御はもちろんのこと、チームメンバーの固定やミュートも可能で、会議の管理が容易です。 また、ダイヤルイン機能を使用して参加者を追加したり、HDMI 経由でノートパソコンからプレゼンテーシ ョンを行ったりすることもできます。G Suite Enterprise エディションを利用されている場合は、会議を録画 して Google ドライブに保存できます(詳しくは、[次の記事を](#page-7-0)ご覧ください)。

Google が設計した Hangouts Meet スピーカー マイクは、エコーやノイズを除去して鮮明かつクリアなサウ ンドを実現します。1 本のコードで最大 5 台のスピーカーをデイジーチェーン接続できるため、大きな会議 室でもテーブル上にコードが散乱することはありません。

4K センサーのウルトラ HD カメラは、視野角 120° で参加者全員をとらえることで、通常のカメラではカ バーできない小規模な会議室にも対応します。状況に合わせて各カメラ コンポーネントが微調整される ため、参加者は会議に集中できます。機械学習機能が組み込まれたカメラが、参加者をインテリジェント に検出し、フレームに収まるように自動的に切り抜きとズームを行います。

Chrome OS を搭載した ASUS Chromebox により、これまで以上に簡単に Hangouts Meet ハードウェアを導入、 管理できるようになりました。ハードウェア キットに含まれる他のコンポーネントに対し、Chromebox が自 動的にアップデートをプッシュするため、大規模な組織がセキュリティと信頼性を確保しやすくなっています。 リモートで端末のモニタリングや管理もできるため、IT 管理者による制御も簡単です。

Woolworths Ltd (オーストラリア)社でエンドユーザー コンピューティングに携わっている IT アナリストの Bradley Rhodes 氏は、「新しい Hangouts Meet ハードウェアについては、特にタッチスクリーンの使いやす さに驚きました。強化された機能によって、ユーザー エクスペリエンスが大幅に向上し、会議室も簡素化さ れます。欠席したメンバーが効率的に会議の内容を把握できる「タップして録画」機能などにより、チーム の新たなコラボレーション方法も生まれました」と語ります。

現在、ハードウェア キットは世界各地の一部の市場で販売されており、日本では 23 万円で販売されています。

Jamboard で共同編集する場合も、ドライブで会議を録画したりやり取りを参照したりする場合も、カレン ダーで次回のチーム会議をスケジュール設定する場合も、Hangouts Meet ハードウェアを使用すれば、お気 に入りの G Suite ツールを手軽にチーム会議で活用することができます。

詳細については、G Suite [のウェブサイトを](https://gsuite.google.com/intl/ja/products/hangouts-meet-hardware/)ご覧ください。

### <span id="page-7-0"></span>Hangouts Meet の会議を録画して Google ドライブに保存

発表日: 2017 年 10 月 31 日 組織で共有 - [トップへ戻る](#page-0-0) -

最新情報**:** トレーニングの実施や重要な報告、チームメンバーとの意見のすり合わせなど、会議にはさまざま な目的があります。欠席者がいたり、会議を終えた後に議事録の共有や参照が必要だったりといったことも あるでしょう。このプロセスを簡略化するために、G Suite Enterprise エディションでは、Hangouts Meet の ビデオ会議を録画してクラウドに保存できるようになりました。これにより、会議内容の共有や視聴を簡単 に行えるほか、録画を高速で再生することも可能です。

主催者と同じドメインからの参加者であれば、ウェブや Hangouts Meet [ハードウェア\(](https://www.blog.google/products/g-suite/meeting-room-g-suite?utm_source=gsuite-updates&utm_medium=blog&utm_campaign=hangouts_meet_hardware)および Chromebox for meetings)から録画を開始したり停止したりすることができます。会議が録画されていることは、すべ ての参加者に通知されます。

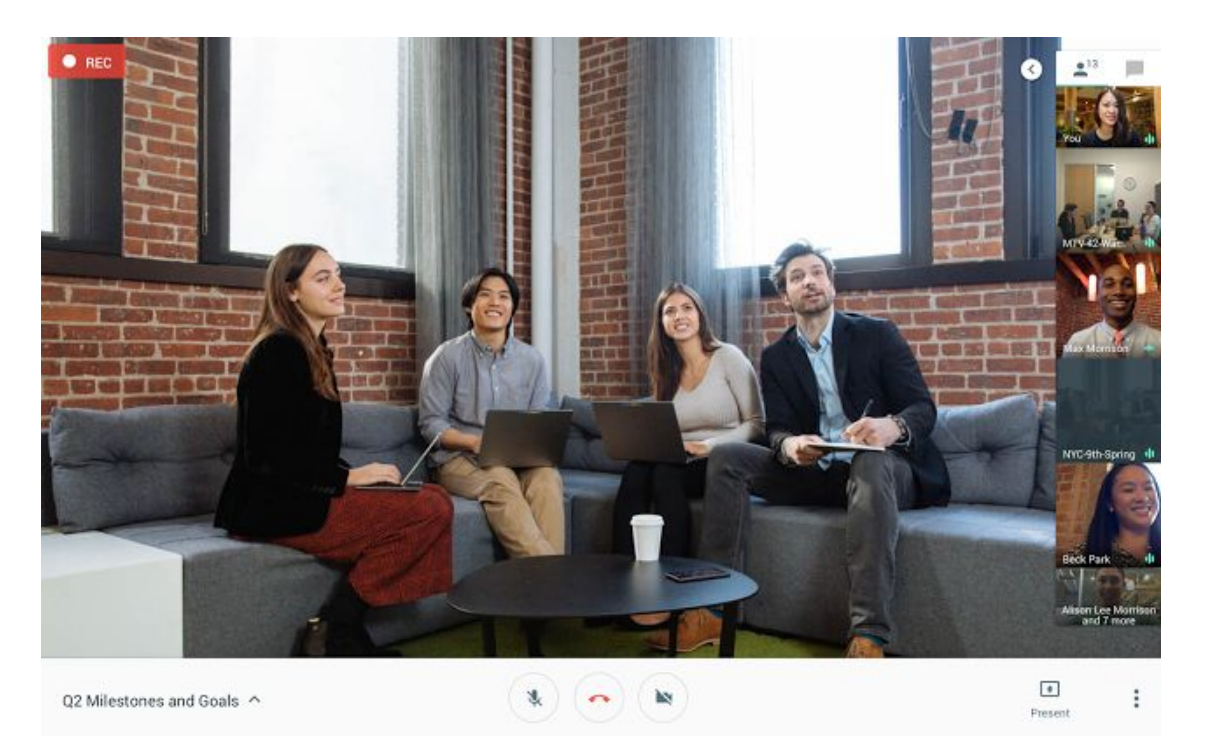

録画は会議のオーナーのドライブの「Meet の録画」用のフォルダに保存されます。また、カレンダーの予定 への添付と、同じドメインで招待されたゲスト全員との共有が自動的に行われます。

G Suite Enterprise エディションの管理者は、会議の録画機能を組織部門単位で有効化できます。管理コン ソールで [アプリ] > [G Suite] > [Google ハングアウト] にアクセスし、[Meet の設定] を選択します。 なお、 会議の録画機能はすべての組織部門に対してデフォルトでオンになっていますが、ドライブが有効になっ ていない組織部門ではオフになっています。

詳しくは、ヘルプセンターをご覧ください。[会議を録画する\(](https://support.google.com/meet/answer/7557124)英語) | [録画のオンとオフを切り替える](https://support.google.com/a/answer/7557052)

場所を選ばず作業

### <span id="page-8-0"></span>Android 版 Google コンタクト アプリの新機能

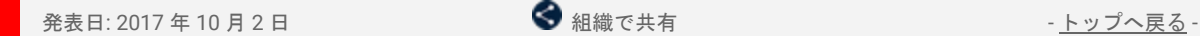

最新情報**:** このたび、Android 版 Google コンタクト アプリのバージョン 2.2 をリリースいたしました。 このリリースでは、連絡先の表示方法と管理方法にいくつか変更が加えられています。詳しくは以下を ご覧ください。

#### 連絡先の表示に関する変更

- 写真が以前のように大きく表示されるようになりました**:**G Suite をご利用の皆様より多数寄せられた ご要望にお応えし、連絡先の写真がより大きく鮮明に表示されるようになりました。
- **写真の下の操作ボタンを使って、相手に簡単に連絡できるようになりました:**連絡先名の下に、相手へ の通話発信、テキスト送信、ビデオチャット発信、メール送信ができるボタンが表示されるようにな りました。また、連絡先情報に住所が含まれている場合は、[経路] ボタンも表示されます。
- ディレクトリ カードにディレクトリ プロフィール情報が表示されます**:** このカードには、連絡先相手 の役職、勤務先の電話番号、上司の名前、会社の所在地などの情報が表示されます。

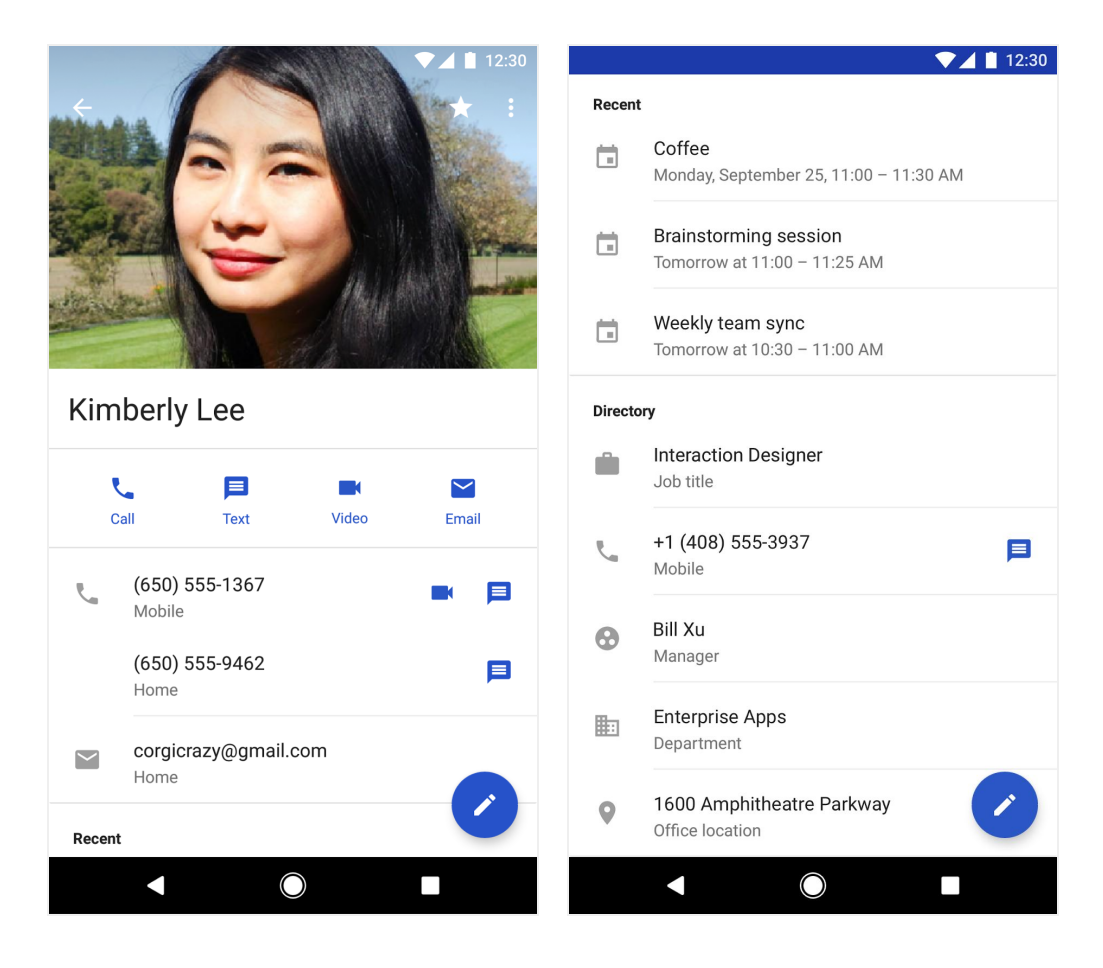

#### 候補のページに関する変更

● 連絡先リストに追加する候補者**:** Google のサービスを使ってよくやり取りする相手が、連絡先に追加 する候補者として提示されるようになりました。[よく連絡するユーザーを追加] という概要カードか ら候補者を確認できます。

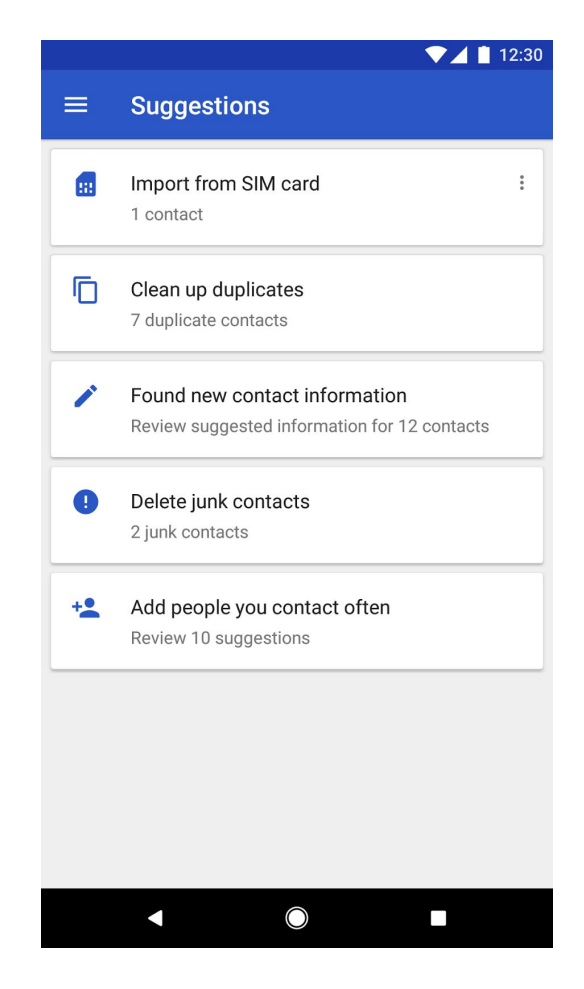

● 重複する連絡先をまとめて統合**:** 重複している連絡先リストの画面に、[すべて統合] ボタンが表示され るようになりました。このボタンを使用すると、すべての重複候補を一度に統合できます。

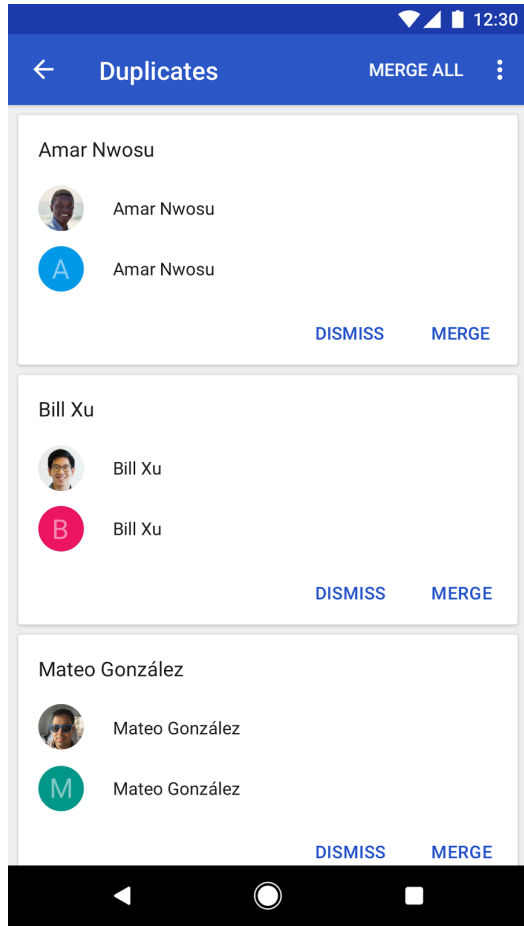

#### 「連絡先」ビューのカスタマイズ

「連絡先」のリストビューを、必要なラベルのみが表示されるようにカスタマイズできるようになりました。 メインの連絡先リスト画面上の [ビューをカスタマイズ] という新しいメニュー項目から設定します。 以前の リリースでは、[すべての連絡先] リストビューのみのカスタマイズが可能でしたが、このたび個々のアカウン トのビューもカスタマイズできるようになりました。

さらに簡単かつ効率的に連絡先を管理できるよう、これらの機能をぜひご活用ください。

Google コンタクトの使い方について詳しくは[、ヘルプセンターを](https://support.google.com/mail/topic/7280209?hl=ja)ご覧ください。

## <span id="page-10-0"></span>Gmail のアドオンを使用することで、受信トレイでさまざまな作業が可能に

発表日: 2017 年 10 月 24 日 組織で共有 - [トップへ戻る](#page-0-0) -

最新情報**:** 多くの場合、メールは請求書の作成やプレゼンテーションの準備、販売機会のフォローアップ など、さまざまなタスク管理に関係しています。すべきことが山積みになっているとき、ワークフローを 中断せずに受信トレイから直接これらのタスクを完了できるとしたら、いかがでしょう。

メールにはもっと利用価値があるはずです。そこで、お気に入りのビジネスアプリを Gmail で直接使用する 新たな方法として、Gmail のアドオンをリリースしました。

#### ワークフローに合わせて作成された **Gmail** のアドオン

受信トレイと他のアプリを切り替えるのではなく、アドオンを使用して Gmail から直接操作します。Gmail のアドオンを使用すれば、受信したメールをもとに、その内容に適したアプリを受信トレイに表示してその まますぐに操作できます。また、アドオンはウェブでも Android でも同様に機能するため、一度インストー ルするだけですべての端末からアクセスできるようになります。受信トレイの右上にある設定(歯車)アイ コンをクリックし、[アドオンを取得] からご利用ください。

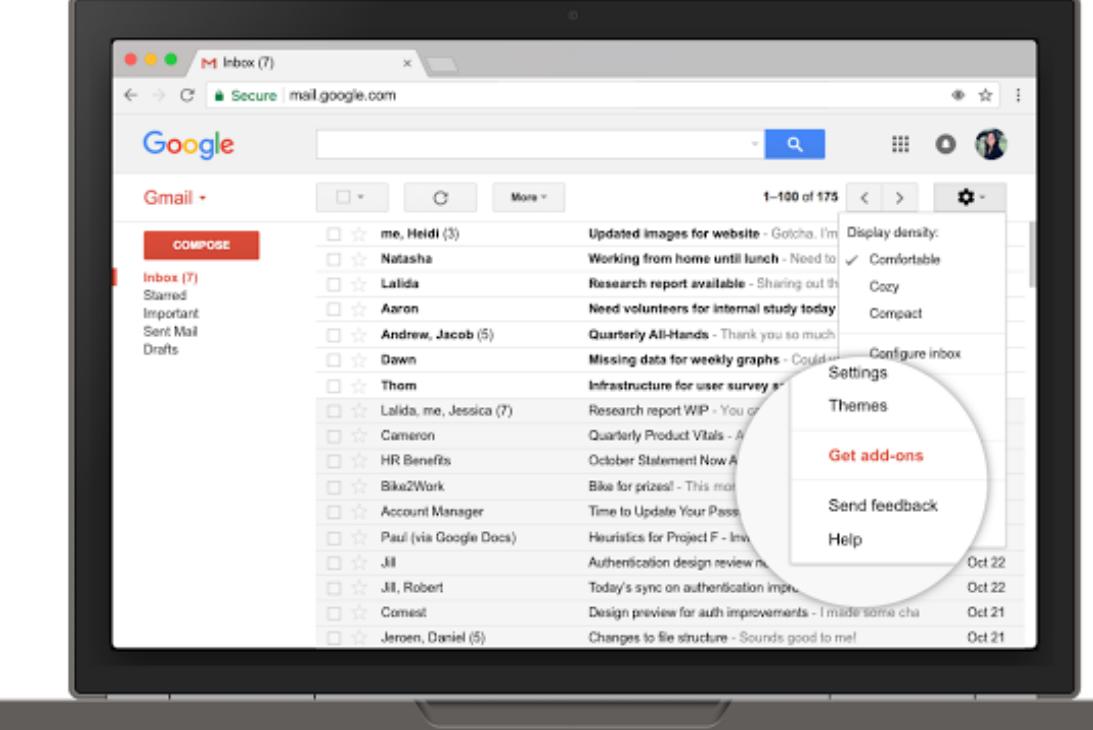

今年前半にデベロッパ一向けプレビュー(英語)で Gmail のアドオンが使用可能になってから、Google の パートナー企業では、顧客との交流、プロジェクトの管理、請求業務の合理化などに役立つさまざまな統合 が進められてきました。現在インストールできる Gmail のアドオンは、以下にご紹介するパートナー企業か ら提供されています。

● **[Asana:](https://gsuite.google.com/marketplace/app/asana_for_gmail/923474483785)** クライアントや顧客、チームメンバーとのやり取りをタスクに変換して Asana で共同管理で きます。操作はすべて受信トレイから行えます。

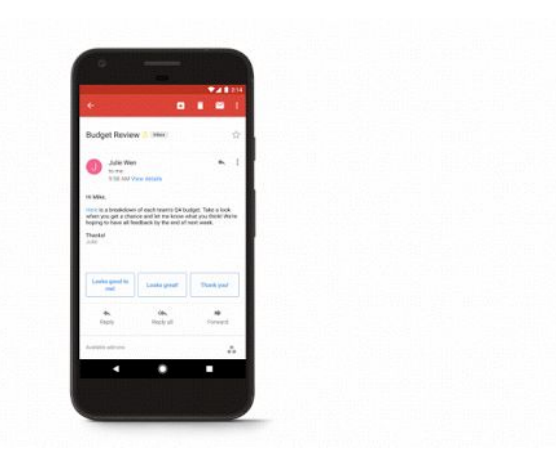

- **[Dialpad:](https://gsuite.google.com/marketplace/app/dialpad/1027370902578)** お使いの端末でいつでも同僚にメールを送信したり、電話をかけ発信したりすることができ ます。最近使用した連絡先を自動的に表示することも、Gmail からそのまま新しい連絡先を保存する ことも可能です。
- **DocuSign**(近日提供予定)**:** DocuSign アドオンを使用して、契約書や同意書などのドキュメントに Gmail で直接署名することができます。
- **[Hire:](https://gsuite.google.com/marketplace/app/hire/61638575980)** Gmail の画面を開いたままで、候補者の追加、候補者情報の管理、履歴書のアップロードが可能 です。Hire アドオンを使えば、すべての応募書類にアクセスすることができます。
- **Intuit [QuickBooks](https://gsuite.google.com/marketplace/app/quickbooks_invoicing_for_gmail/1037113878572) Invoicing:** Gmail でビジネス仕様の請求書を直接作成して送信できます。顧客によ るオンライン決済を可能にして、どこにいても請求の状況や支払いを確認できるようになります。

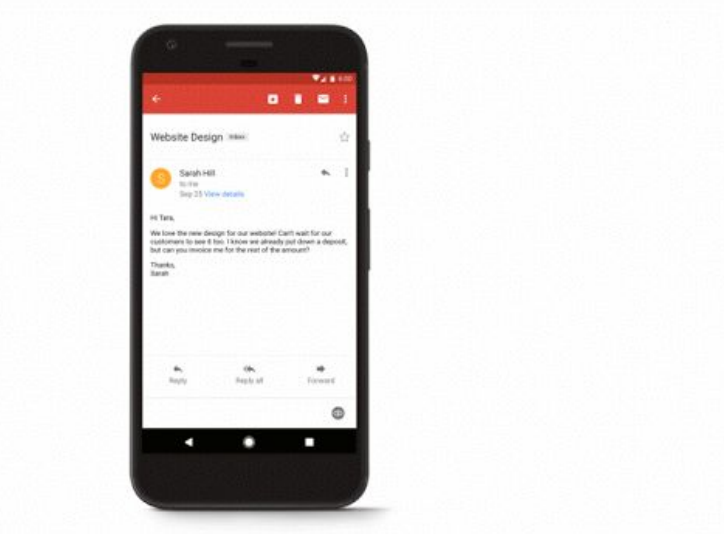

● **[ProsperWorks](https://gsuite.google.com/marketplace/app/prosperworks_crm_gmail_addon/307884588814):** 簡単に見込み顧客や顧客のデータにアクセスして、通話、デモ、会議のアクティビ ティを記録できます。関連する商機、タスク、イベントを確認することも可能です。

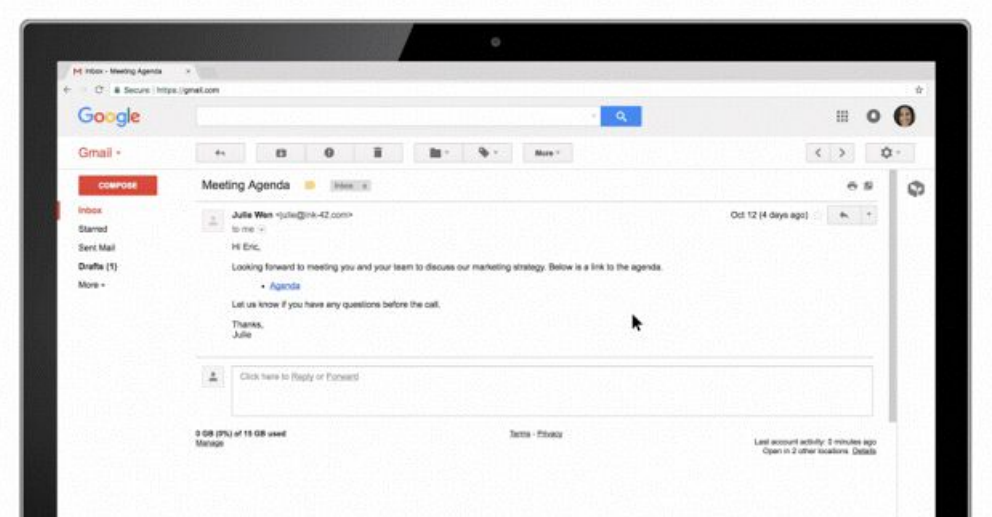

- [RingCentral:](https://gsuite.google.com/marketplace/app/ringcentral_gmail_addon/1084450196814) RingCentral 連絡先のステータス(オンラインまたはオフライン)の表示、最近の通話履 歴の確認、通話の発信(RingCentral for Mobile が必要)、SMS メッセージの表示と送信が可能で す。
- **[Smartsheet](https://gsuite.google.com/marketplace/app/smartsheet_for_gmail_addon/760724917556):** Gmail の画面を開いたままで、メールの本文や必要な添付ファイルを Smartsheet に直接 追加できます。
- **[Streak](https://gsuite.google.com/marketplace/app/streak/800057673271):** Streak アドオンを使用すれば、Gmail から直接メールスレッドを案件に追加して詳細な連絡先 情報を確認し、メール本文の抜粋を使って迅速に対応することができます。
- [Trello](https://gsuite.google.com/marketplace/app/trello_for_gmail/710372432947): メールを Trello の実用的なタスクに変換し、必要な作業に関する情報をチームで共有できます。

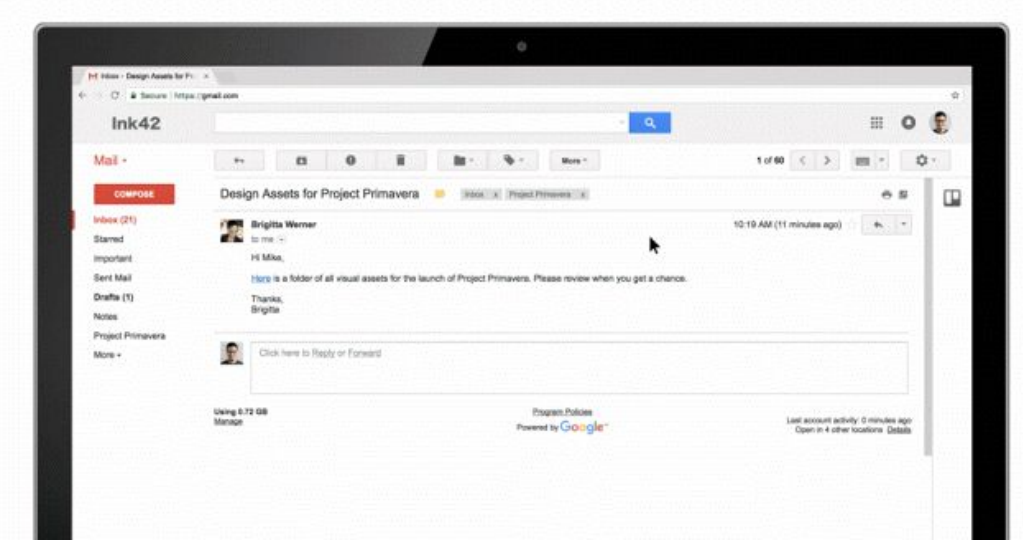

● **[Wrike](https://gsuite.google.com/marketplace/app/wrike_for_gmail/931326872457):** メールから Wrike タスクを作成し、タスクの詳細を表示、更新したり、Wrike タスクのコメン トを送受信したりできます。

なお、デベロッパーはアプリや組織に合わせてアドオンを簡単に作成できます。コードを一度記述すれば、 アドオンはウェブと Android の Gmail ですぐに動作します[。詳細\(](https://gsuite-developers.googleblog.com/2017/10/gmail-add-ons-framework-now-available.html)英語)をご覧ください。

#### **Gmail** のアドオンをお試しください

やるべきことは受信トレイに届いたら、すぐに片づけてしまいましょう。G Suite と Gmail をご利用のお 客様は、G Suite [Marketplace](https://gsuite.google.com/marketplace/category/works-with-gmail) で Gmail のアドオンを探してインストールできます。

#### **G Suite** 管理者向けの追加情報

G Suite 管理者は、他の G Suite Marketplace アプリと同じ方法で Gmail [のアドオンを管理](https://support.google.com/a/answer/172391?hl=ja#manage_apps_admins)できます。\* たと えば、特定の Gmail [のアドオンをオフにする](https://support.google.com/a/answer/172931?hl=ja)、指定した Gmail [のアドオンのインストールのみを](https://support.google.com/a/answer/6089179?hl=ja)ユーザー に許可する、Gmail のアドオンを含むすべての G Suite Marketplace [アプリへのアクセスを無効にする](https://support.google.com/a/answer/6089179?hl=ja)とい った管理が可能です。また、OAuth [のホワイトリスト制御を](https://support.google.com/a/answer/7281227?hl=ja)設定して Gmail のアドオンに適用することも できます。

詳しくは、[ヘルプセンターを](https://support.google.com/a/answer/6089179?hl=ja)ご覧ください。

\* 現時点では、Gmail のアドオンはドメイン全体のインストールをサポートしておりません。このため、 G Suite 管理者は自分のアカウントに Gmail のアドオンをインストールすることができません。これは [報告されている問題\(](https://support.google.com/a/answer/6166309?hl=ja#gmail)英語)として扱われており、近日中に解消される予定です。

<span id="page-13-0"></span>シンプルな使い勝手 新しい Google サイトでのページ階層の展開 発表日: 2017 年 10 月 24 日 組織で共有 - [トップへ戻る](#page-0-0) -

最新情報**:** 多くのサイトでは深いページ階層を使用できることが不可欠になってきています。そのため、 新しい Google サイトでネストできるページ階層のレベル数を従来の 2 つから 5 つに増やしました。ペー ジ下にページをネストするには、画面の右側にある [ページ] メニューでページを目的の場所にドラッグ& ドロップするか、新しく追加され[たショートカットの](https://support.google.com/sites/answer/7199336?hl=ja)いずれかを使用します。

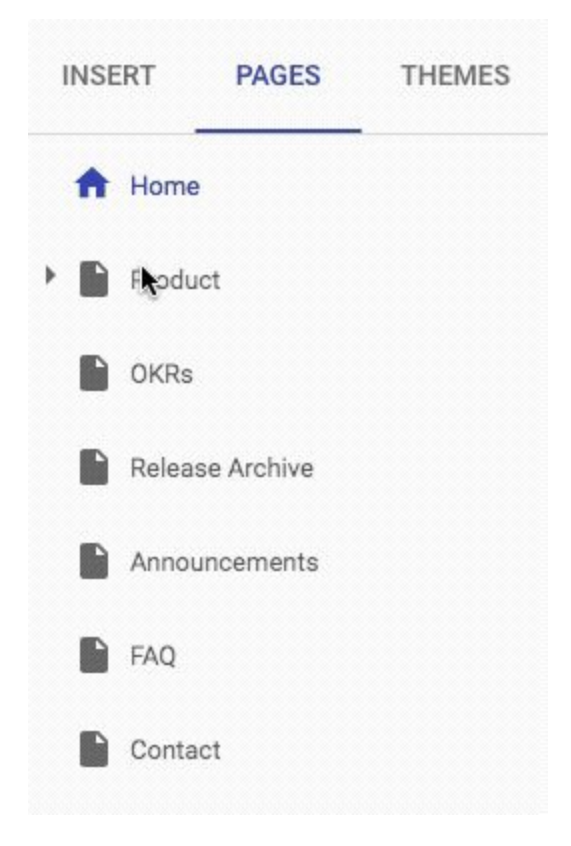

詳しくは、ヘルプセンターをご覧ください。[ページを追加、順序変更、ネスト、削除する](https://support.google.com/sites/answer/6372864?hl=ja#nested_pages)。

## ビジネス対応

### <span id="page-14-0"></span>管理コンソールのレポート機能の更新: Google ドライブのレポートにアクティ ビティ ベースの指標が登場

発表日: 2017 年 10 月 10 日 しんじょう しんじょう うちゅう 管理者向けの機能 - トーンプへ戻<u>る</u> - [トップへ戻る](#page-0-0) -

最新情報**:** G Suite 管理者の方は、ドメイン内のアクティビティを明確に把握するという重要な役割を担って います。そこで、ドメインで発生している Google ドライブのアクティビティをより正確に確認していただ けるよう、このたびのリリースにより、管理コンソールのレポート機能を更新いたします。まず、指標の定 義を変更することで、「所有している Google ドキュメント」の総数のような絶対数を表示する代わりに、 「追加された Google ドキュメントの数」といったファイル アクティビティの変化を示すようにしました。 この変更は、管理コンソール内の、ドライブ [ファイルに関するレポートを示すすべてのダッシュボードや指](https://support.google.com/a/answer/6072773?hl=ja#drive) [標](https://support.google.com/a/answer/6072773?hl=ja#drive)に影響します。

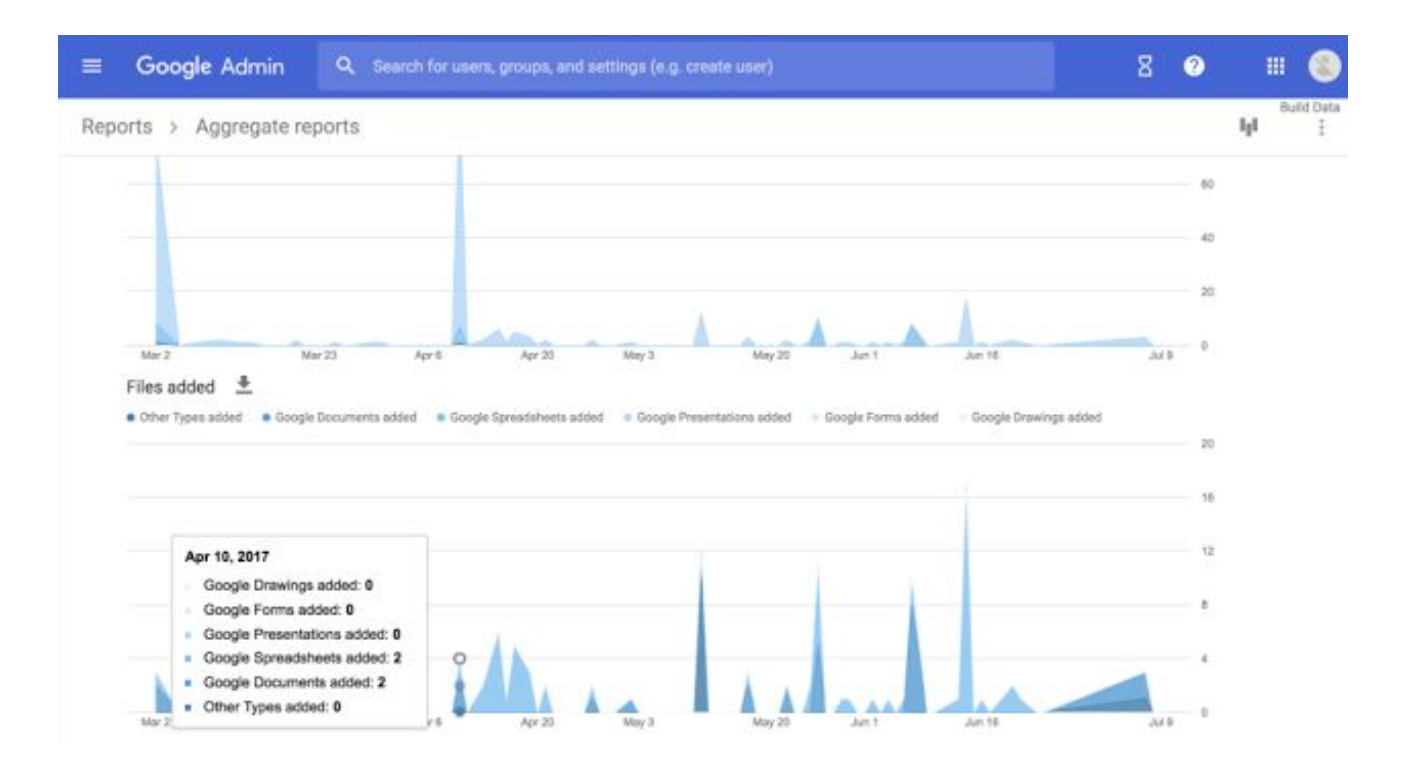

また、管理コンソールのレポート機能に、共有の公開設定を示す指標を追加します。これにより、ドメイン 内のユーザーと共有されたファイル、およびドメイン外のユーザーと共有されたファイルが、[ファイル共有 操作] のレポートに対になって表示されるようになります。

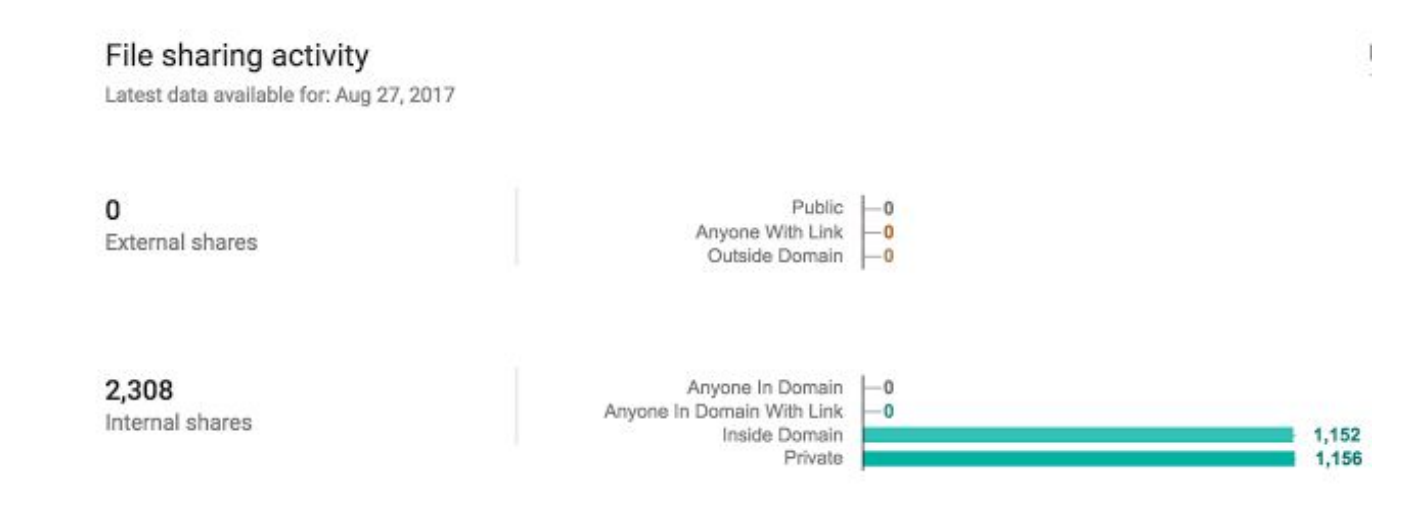

これらの指標は今年の春に[リリース](https://gsuite-developers.googleblog.com/2017/04/new-google-drive-metrics-now-accessible.html) (英語) されたものです。これまでは Admin SDK [Reports](https://developers.google.com/admin-sdk/reports/v1/get-start/getting-started) API (英語) でのみ利用可能でしたが、このたび管理コンソールでもご利用いただけるようになりました。新しい指標 が管理コンソールに表示されるようになったことで、信頼性の高い最新の情報をご確認いただけるように なります。

個々のレポートの変更点について詳しくは、[ヘルプセンターを](https://support.google.com/a?hl=ja#topic=4490889)ご覧ください。

## <span id="page-15-0"></span>ニーズに合った G Suite エディションを簡単に選択可能に

発表日: 2017 年 10 月 12 日 管理者向けの機能 - <u>[トップへ戻る](#page-0-0)</u> -

最新情報**:** 2017 年 1 月[にリリース](https://www.blog.google/products/g-suite/advanced-controls-for-Gsuite/)(英語)さた G Suite Enterprise は、大企業に特有のニーズを満たすように 設計されているほか、あらゆる規模の企業にとってセキュリティや管理の面で大きなメリットがあります。

G Suite Enterprise には次の機能が用意されています。

- セキュリティ キーの使用を必須にする機能により、管理者のアクセス コントロールを強化
- Google ドライブのデータ損失防止 (DLP)、Gmail の DLP、Gmail の S/MIME を使ったより綿密な データ管理
- BigQuery と Gmail の連携による詳細なデータ分析や分析情報の利用

G Suite のエディション(G Suite Basic、G Suite Business)に G Suite Enterprise が加わったことで、企業の 皆様のニーズに合わせてサービスをより柔軟にお選びいただけるようになりました。

オンラインで G Suite を購入されたお客様は、このたびのリリースより、G Suite のエディションを簡単 に比較したり、切り替えたりできるようになりました。各エディションに含まれる機能の詳細については、 <https://gsuite.google.com/compare-editions/> (英語) をご覧ください。G Suite サブスクリプションの [アップグレード](https://support.google.com/a/answer/6048423?hl=ja)や[ダウングレードは](https://support.google.com/a/answer/6073179?hl=ja)、数回のクリック操作で完了します。

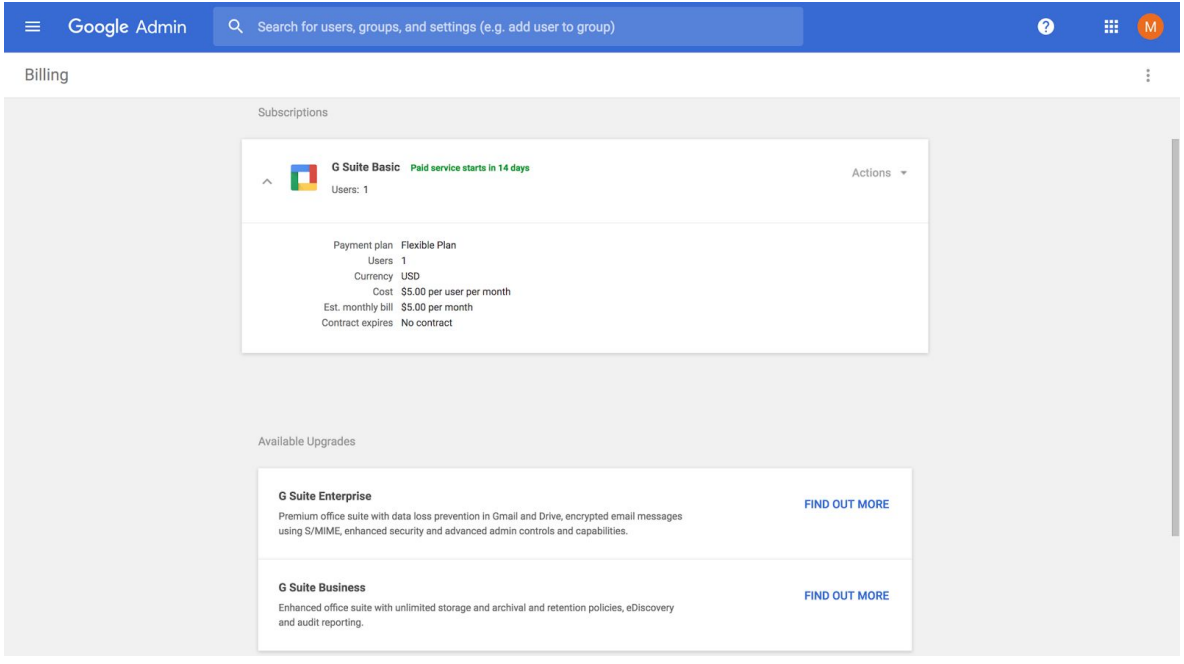

補足

- G Suite サブスクリプションを販売パートナーよりご購入されたお客様は、エディションの切り替えに ついて販売パートナーにお問い合わせください。
- <u>年間プラン</u>をご利用中のお客様は、エディションの切り替えについて営業担当者または<u>[カスタマー](https://support.google.com/a/answer/1047213?hl=ja) サ</u> [ポートに](https://support.google.com/a/answer/1047213?hl=ja)お問い合わせください。

### <span id="page-15-1"></span>削除されたユーザーの復元可能期間を 20 日間に延長

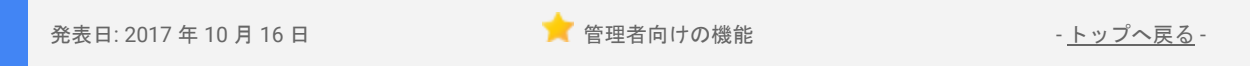

最新情報**:** G Suite 管理者の方々から多く寄せられたご要望に応え、削除したユーザーを復元できる期間を 5 日間から 20 日間へと延長することとなりました。この期間の延長は、自動化した同期ツールや API を通 じてユーザーのアカウントを管理しているお客様にとって特にメリットがあると考えられます。

なお、削除したユーザーのアカウントを復元できるのは、特権管理者の権限があるユーザーのみです。

管理コンソールでユーザーを復元する手順については、こちらの[ヘルプセンターの記事で](https://support.google.com/a/answer/1397578?hl=ja)ご確認いただ けます。

## <span id="page-16-0"></span>「Google からのメッセージ」による 2 段階認証を推奨

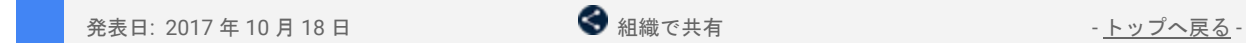

最新情報**:** Google では 7 月より、2 段階認証プロセスに SMS テキスト メッセージをご利用いただく代わ りに、Google [からのメッセージを](https://support.google.com/accounts/answer/7026266?hl=ja)ご利用いただく方法を[ご案内し](https://gsuiteupdates.googleblog.com/2017/07/better-experience-for-sms-2-step-verification.html)ています。Google からのメッセージは、 より簡単かつ安全なアカウント認証方法であり、従業員の端末に適用されるモバイル ポリシーにも準拠し ています。

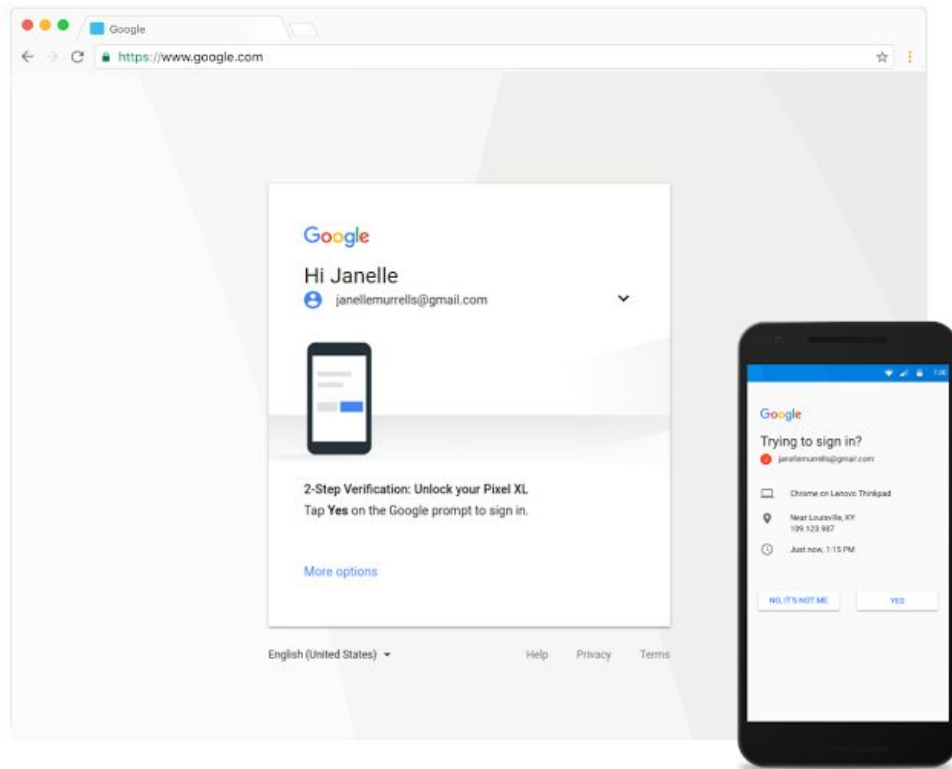

このことから、2 段階認証プロセスを有効にしたときには、Google からのメッセージが第一のオプション になるようにいたしました(以前は SMS が第一のオプションでした)。2 段階認証プロセスを有効にした 後に、SMS、Google 認証システム アプリやバックアップ コードのいずれかを第二要素として利用するよ う変更することも可能です。

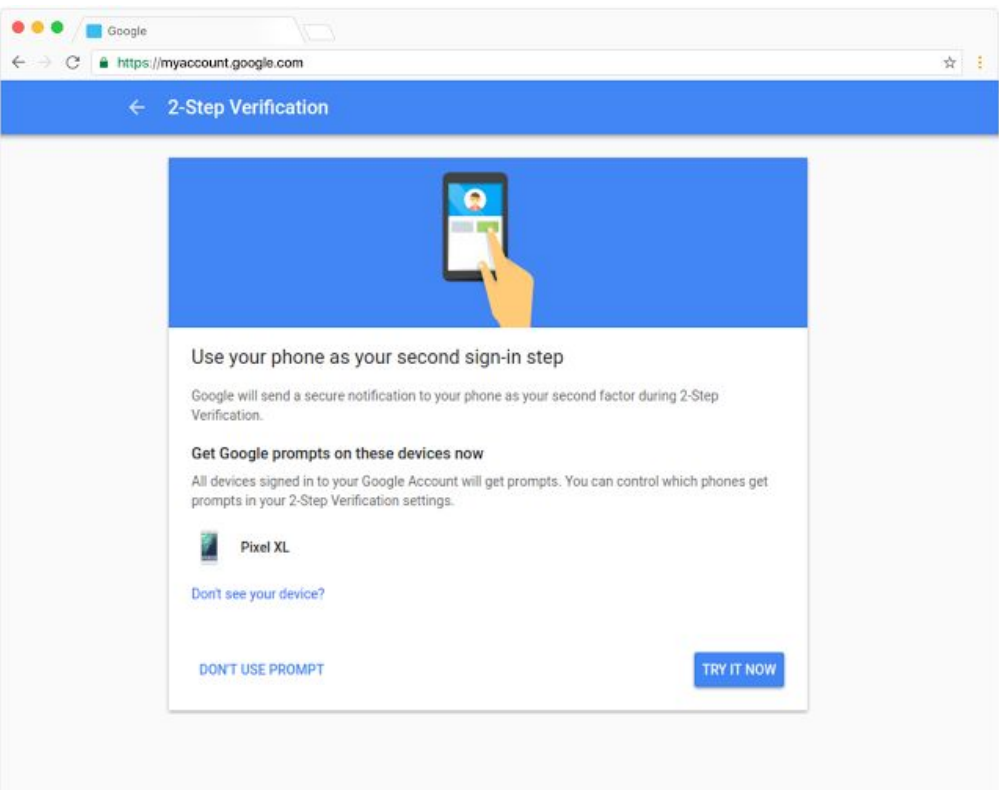

このたびの変更は、これから 2 段階認証プロセスを設定されるユーザーにのみ影響します。すでに 2 段階認 証プロセスをご利用いただいている場合には影響ありません。また、2 段階認証プロセスの設定を希望され ていて、Google からのメッセージに対応しているモバイル端末をお持ちでない場合には、代わりに SMS を ご利用いただくよう案内が表示されます。

2段階認証プロセスの設定は、各自の[アカウント情報](https://myaccount.google.com/)ページから行えます。

注:

- Google からのメッセージを利用するにはデータ接続が必要です。
- iOS 端末をご利用の場合は、[Google](https://itunes.apple.com/jp/app/google-search-made-just-for-mobile/id284815942?mt=8) からのメッセージの利用にあたって <u>Google アプリ</u>をインストー ルしておく必要があります。
- G Suite Enterprise をご利用のドメインでは、より高度な[セキュリ](https://support.google.com/a/answer/2537800?hl=ja#seckey)ティ要件に対応するために<u>セキュリ</u> ティ [キーの使用を必須にするよ](https://support.google.com/a/answer/2537800?hl=ja#seckey)う設定することができます(現時点では、セキュリティ キーを使用 しているアカウントで Google からのメッセージをご利用いただくことはできません)。

詳しくは、ヘルプセンターの 2 [段階認証プロセスのスマートフォン](https://support.google.com/accounts/answer/7026266?hl=ja) プロンプトですばやくログインするをご 覧ください。

### <span id="page-17-0"></span>G Suite との連携に対応するサードパーティ製 SSO アプリを新たに 10 個追加

発表日: 2017 年 10 月 31 日 管理者向けの機能 - [トップへ戻る](#page-0-0) -

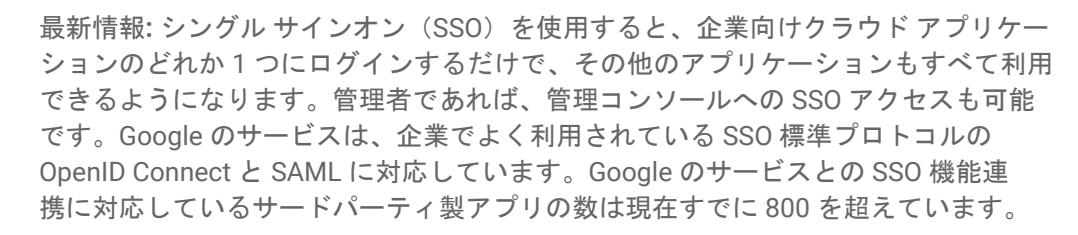

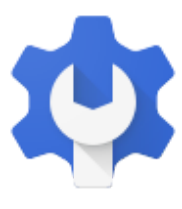

このたび、Aha!、Atlassian Cloud、Datadog、Desk、Github Business、HackerOne、Mavenlink、Mixpanel 、SpringerLink、Springerlink Test の計 10 個のアプリケーションと SAML で連携できるようになりました。

Google サービスとの連携に対応するアプリケーションの一覧とインストール手順については[、ヘルプセン](https://support.google.com/a/topic/6194927?hl=ja) [ター\(](https://support.google.com/a/topic/6194927?hl=ja)内容更新中)をご覧ください。

G Suite では、SAML 準拠の連携対応アプリケーションのほかに、「カスタム SAML アプリケーション」の インストールにも対応しています。つまり、SAML に準拠しているサードパーティ製アプリケーションであ れば、管理者が任意のものをインストールできます。連携対応アプリケーションの利点は、より簡単にイン ストールできることです。カスタム SAML アプリケーションのインストールについて詳しくは、[ヘルプセン](https://support.google.com/a/answer/6087519?hl=ja) [ター\(](https://support.google.com/a/answer/6087519?hl=ja)内容更新中)をご覧ください。

詳しくは、ヘルプセンターの SAML [を使用した](https://support.google.com/a/topic/6194927?hl=ja) SSO 連携の設定(内容更新中)をご覧ください。

### <span id="page-17-1"></span>会社所有の Android 搭載端末のシステムアプリを管理

発表日: 2017 年 10 月 31 日 管理者向けの機能 - [トップへ戻る](#page-0-0) -

最新情報**:** システムアプリとは、時計や電卓など、Android 搭載端末にプリインストールされているアプリ です。管理の目的から、これらのアプリの多くはアンインストールできず、Play ストアで入手することも できません。G Suite 管理者がこれらのシステムアプリを詳細に管理できるようにするため、管理コンソー ルに以下の設定を導入しました。

- すべてのシステムアプリを有効にする。
- すべてのシステムアプリを無効にする。
- 一部のシステムアプリを有効にする。
- 一部のシステムアプリを無効にする。

これらの設定は、会社所有の Android 搭載端末(端末所有者モードの Android 搭載端末)のシステムアプリ にのみ適用されます。リリース時点では、デフォルトですべてのシステムアプリが有効になります。

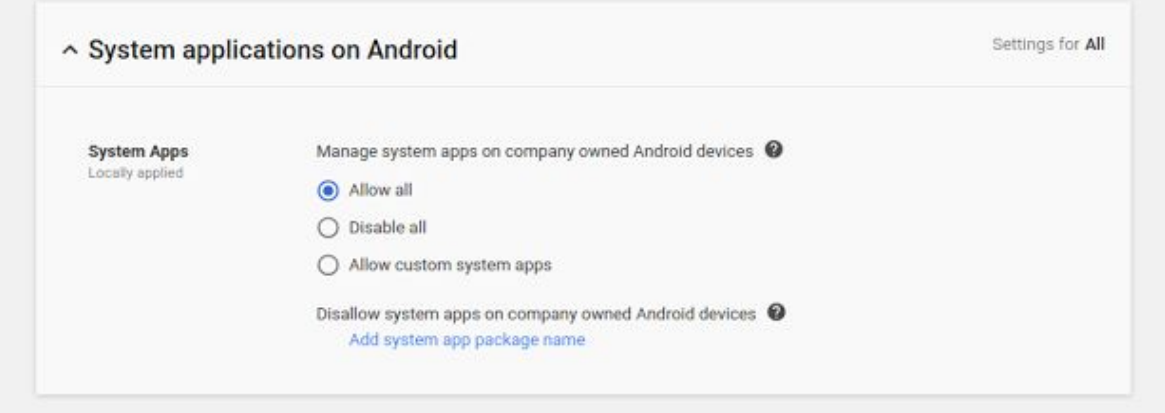

これらの機能の使用方法について詳しくは、[ヘルプセンターを](https://support.google.com/a/answer/6328701?hl=ja)ご覧ください。

重要**:**これらの設定は、**10** 月 **31** 日に管理コンソールに導入されましたが、エンドユーザーや端末に対しては **11** 月 **14** 日まで有効になりません。一部またはすべてのシステムアプリを無効にする場合は、設定が有効に なる前に行うことをおすすめします。

## G Suite についてのその他のお知らせ

### <span id="page-19-0"></span>Cloud Connect:G Suite 管理者のための公式コミュニティ

● 管理者向けリソース - [トップへ戻る](#page-0-0) - トップへ戻る - トップへ戻る - トップへ戻る - トップへ戻る -Google Cloud Connect llegos **-A- @30+**  $\frac{1}{2}$  Home Welcome to Google Cloud Connect! G  $\epsilon$  $31$ Feature Ideas Early Adopte Don't miss out on the newest G Suite Features **G** Suite

今すぐログイン**:**Cloud Connect には、G Suite で仕事 を進めやすくするためのあらゆるリソースが揃ってい ます。[今すぐログインし](https://connect.googleforwork.com/community/customers/?utm_source=WhatsNewJuly15Recap&utm_medium=referral&utm_campaign=JoinGWC)、おすすめの G Suite 使用法 についてのディスカッションや質疑応答を通して、他 の企業の IT 管理者や Google 社員との情報交換を始め ましょう。ぜひご活用ください。<u>[コミュニティ](https://connect.googleforwork.com/people/sso-115902687250173948232) マネー</u> ジャーの Lauren Gallegos [をフォロー](https://connect.googleforwork.com/people/sso-115902687250173948232)すると、最新情 報を毎週入手できます。

最新情報**:**10 月は第 4 四半期の編集カレンダーが公開 され、G Suite と GCP [の連携や](https://connect.googleforwork.com/docs/DOC-20581)[組織内でのドライブや](https://connect.googleforwork.com/docs/DOC-10457) Google+[の利用を増やすためのヒント](https://connect.googleforwork.com/docs/DOC-10457)(ともに英語) などの情報が追加されました。

11 月も、Google Cloud サービスのさらなる活用例をご紹介する予定です。

### <span id="page-19-1"></span>G Suite 管理者向けの最新情報の動画

 $H$  **E**  $H$ 

**この**<br>「管理者向けリソース - [トップへ戻る](#page-0-0) - トップへ戻る - トップへ戻る - トップへ戻る - トップへ戻る -最新情報**:**G Suite 管理者向けの最新情報の動画では、前月にリ リースした G Suite 管理者向けのすべての機能をまとめて紹介 しています。これらの動画はいつでもご覧いただけるうえ、 共有も可能です。

> 使い方**:**YouTube [の再生リスト](http://www.youtube.com/playlist?list=PLU8ezI8GYqs4NSPPqm9hkdWPziVh_O3EC)をブックマークに登録し、毎月 の新着動画をチェックしてください。

最後までお読みいただき、ありがとうございました。 より良いニュースレターをお届けするために、ぜひ皆様の[ご意見を](https://docs.google.com/a/google.com/forms/d/19AJmnJuG_JWdOTSf0B_kL1DFemE8bbkJbZ42Iz6uDx0/viewform)お寄せください。